# Guía del usuario

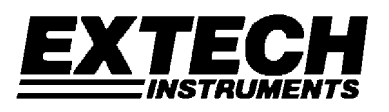

Equipo registrador de datos de temperatura Modelo **42265** Equipo registrador de datos de temperatura y humedad Modelo **42275** 

Software registrador de datos Modelo **SW276**

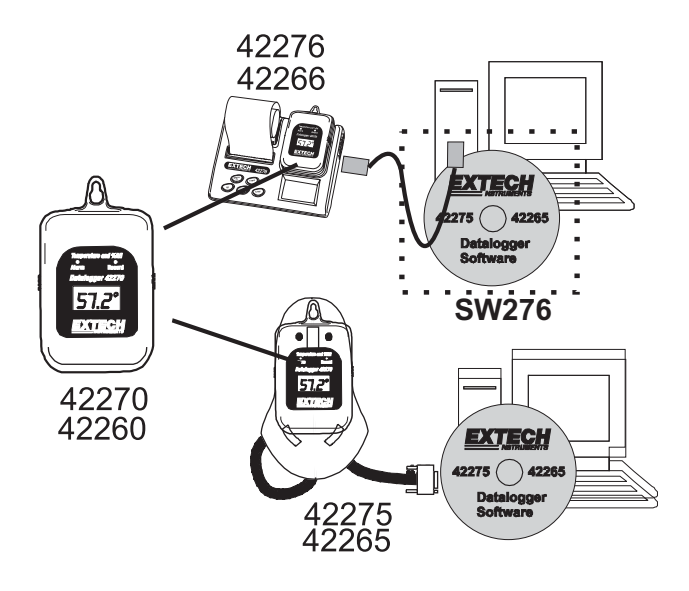

# *Introducción*

Agradecemos su compra de los instrumentos y software para registro de datos de Extech Instruments. Esta Guía del usuario sirve tres propósitos, consulte la siguiente lista:

1. Esta Guía del usuario cubre completamente los siguientes productos con respecto a la operación de Hardware y ejecución del Software:

Modelo 42275: Módulo registrador con estación de conexión y Software Windows<sup>tm</sup> SW276 para temperatura y humedad

**Modelo 42265:** Módulo registrador con estación de conexión y Software Windowstm SW276

**Modelo:** Software WindowsTM de registrador de datos

2. Esta Guía del usuario cubre los siguientes productos respecto al software y parte de la ejecución del hardware. Se suministra un manual separado con su instrumento que cubre la operación del hardware.

**Modelo 42276:** Módulo registrador con estación de conexión e impresión y Software opcional SW276 Windows<sup>tm</sup> para temperatura y humedad

**Modelo 42266:** Módulo registrador con estación de conexión e impresión y Software opcional SW276 Windows<sup>tm</sup> solo para temperatura

**Modelo 42270:** Módulo registrador de datos para temperatura y humedad

**Modelo 42260**: Módulo registrador de datos solo para temperatura

3. Esta guía cubre los siguientes productos solo respecto al Software; toda la demás información del hardware se cubre en los manuales respectivos de cada instrumento. **Modelo 42280**: Registrador de datos para temperatura y humedad (solo instrucciones para Software)

# *Aplicaciones*

# **La pantalla del registrador de datos no encenderá hasta que sea activada por software**

La pantalla del módulo registrador de datos no encenderá hasta que sea activada por software en el menú LOGGER SET descrito en este manual. En LOGGER SET el usuario selecciona el tipo de activación de registro. Cuando el registrador inicia el registro de datos, la pantalla y los LED de estado se encenderán.

Los módulos registradores de datos modelos 42270 y 42260 pueden emplearse para vigilar la temperatura de invernaderos, almacenes, transportes de alimentos, cabina de aeronaves, camiones refrigerados, contenedores, museos y equipo de aire acondicionado, ventilación y calefacción. El Modelo 42270 registra lecturas de humedad relativa además de lecturas de temperatura. Los módulos pueden guardar hasta 16,000 lecturas (8000 de temperatura y 8000 %RH para el 42270) para descarga posterior a una PC o impresión directa con el programador/impresora Modelo 42276.

# *Nota importante para el Registrador de datos modelo 42280 para temperatura/humedad*

Tome en cuenta que el modelo 42280 tiene su propia Guía del usuario. Para los detalles de operación del modelo 42280 consulte la Guía del usuario suministrada con el medidor. Este manual cubre solo el software del registrador de datos respecto al 42280. Instale el software suministrado como se indica en las instrucciones de la etiqueta del CD y luego abra la página 5 de este manual para las instrucciones del software.

 **Modelo 42280** 

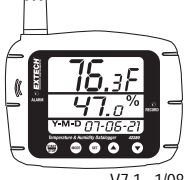

# *Descripción*

- 1. Pantalla LCD
- 2. Orificio de montaje
- 3. Estación de conexión
- 4. Cable de interfaz
- 5. LEDs de estado
- 6. CD con software

# *Indicadores*

#### **Pantalla LCD**

REC: Indicado al registrar lecturas Lea la sección 'Estado del registro' para más detalles.

HI y LOW (alto y bajo): Indicado cuando se exceden los límites Alto o Bajo de la alarma. Consulte 'Estado de alarma' para obtener mayor información.

RH%: Humedad relativa (solo 42270 y 42275)

C o F: Unidades de temperatura.

COMM: Aparece cuando el registrador de datos está en comunicación con una PC.

#### **Indicador de estado del registro**

El LED ROJO de estado y el indicador de pantalla 'REC' destellarán cada 5 segundos si la tasa de muestreo se fija en 5 segundos o más. Si la tasa de muestreo se fija a menos de 5 segundos, los indicadores destellarán cada 1, 2, 3, ó 4 segundos como esté programado.

#### **Indicador de estado de ALARMA**

El LED AMARILLO de estado y el indicador de pantalla 'ALM' destellarán cuando el valor registrado sea mayor que el valor de alarma alta o menor al valor de alarma baja programados por el usuario. El LED de estado de alarma y el indicador 'ALM' destellarán cada 5 segundos si la tasa de muestreo está programada para 5 segundos o más. Si la tasa de muestreo se fija a menos de 5 segundos, los indicadores destellarán cada 1, 2, 3, ó 4 segundos como esté programado.

#### **Indicación de batería débil**

Cuando el voltaje de la batería de litio baja a un nivel crítico para operación la pantalla LCD indica 'LO'. Para reemplazar la batería, consulte la sección de Reemplazo de la batería de este manual.

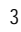

3 V7.1 1/08

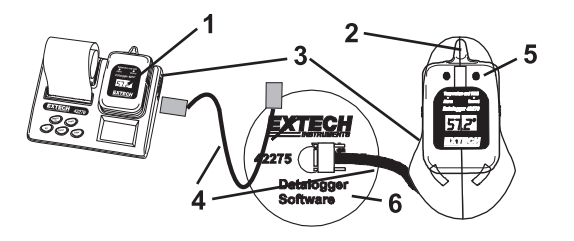

REC HI LOW COMM

RH%  $^{\circ}C$ °F

# *Instalación del Software*

#### **Instrucciones de Instalación para los modelos 42266 y 42276**

**Nota: El programa de software y controlador USB deben ser instalados en orden para que la impresora/medidor se comuniquen con el software. Por favor ejecute las instrucciones de Instalación siguientes.** 

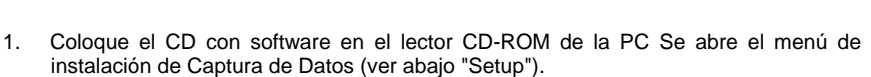

- 2. Haga clic en "Instalar Software" para iniciar la instalación del software.
- 3. Haga clic en "Finalizar" para instalar el programa en el lugar predeterminado o en "Cambiar" para entrar al directorio donde instalar el programa.
- 4. Siga las instrucciones en pantalla para completar la instalación del programa.
- 5. De clic en "Instalar USB" y siga las instrucciones en pantalla para completar la instalación del controlador USB.

#### **Pantalla de enlace LNK PC**

La impresora debe estar configurada para comunicación con la PC en la pantalla de enlace antes de que pueda comunicarse.

- 1. Encienda la impresora<br>2 Presione el botón MEN
- Presione el botón MENU hasta ver la pantalla LNK. 3. Presione el botón arriba o abajo para seleccionar el
- registrador o la memoria de la impresora.
- 4. Presione Enter al terminar la selección

# **Instrucciones de Instalación para los modelos 42265 y 42275**

Coloque el CD con el software en el lector CD-ROM de la PC.

- 1. Haga clic en "Instalar Software" para iniciar la instalación del software.
- 2. Haga clic en "Finalizar" para instalar el programa en el lugar predeterminado o en "Cambiar" para entrar al directorio donde instalar el programa.
- 3. Siga las instrucciones en pantalla para completar la instalación del programa.

# **Descripción del menú de configuración**

- 1. Instalar controlador USB
- 2. Salir: Cerrar el menú de configuración
- 3. Número de versión del software
- 4. Instalación de software
- 5. Abrir el manual en inglés
- 6. Abrir el manual en español
- 7. Viste el portal web de Extech
- 8. Explorar el CD-ROM

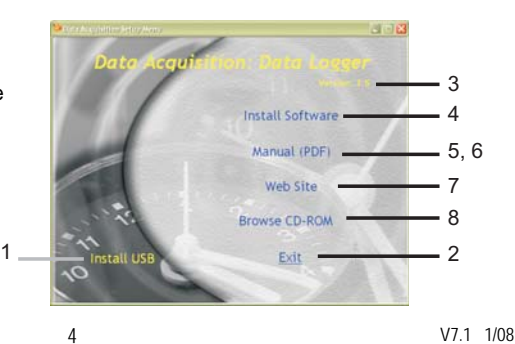

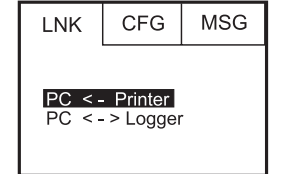

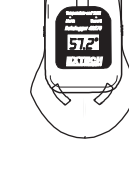

# *Ejecución del Software*

# *Pantalla principal*

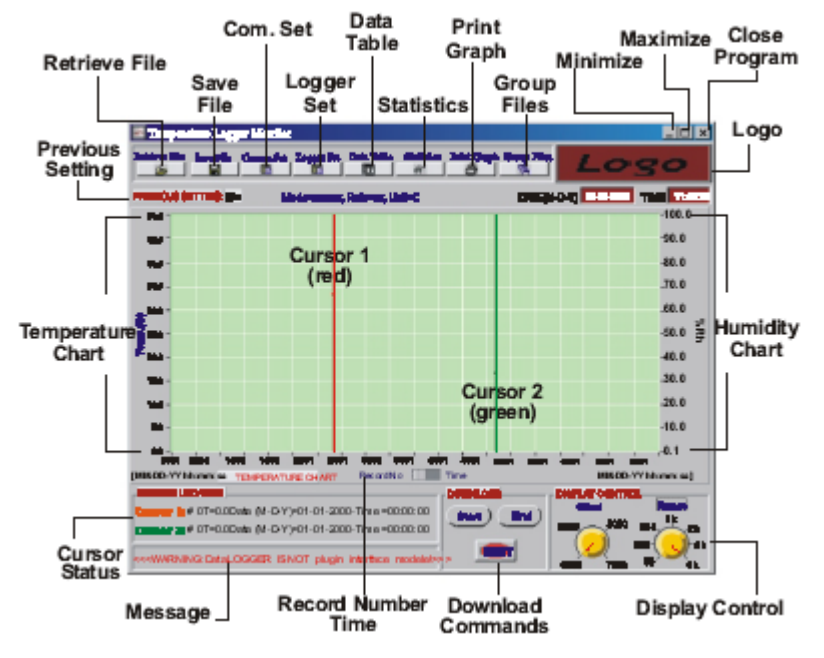

**Diagrama A: Pantalla principal**

# *Cursor 1 y Control 2*

haga clic en una línea del cursor para seleccionarla. Cuando hace clic en la línea roja del cursor, esta se pone en rojo oscuro. Cuando hace clic en la línea verde del cursor, esta se pone en verde oscuro (los colores pueden variar). El campo CURSOR STATUS (abajo a la izquierda) muestra las posiciones del cursor. Al usar las teclas de flecha para seleccionar el último registro o el siguiente registro, los números de ubicación cambian para reflejar la nueva posición.

Tecla de flecha izquierda: Se mueve al punto previo en la gráfica actual. Tecla de flecha derecha: Se mueve al siguiente punto en la gráfica actual. <Shift>-tecla flecha izquierda: Se mueve 10 puntos hacia atrás en la gráfica. <Shift>-tecla flecha derecha: Avanza 10 puntos en el trazo actual. <Inicio>: Avanza al primer punto visible en la gráfica actual. <END>: Avanza al último punto visible en la gráfica actual.

El usuario puede además seleccionar con un clic y arrastrar el cursor con el ratón. El cursor rastrea al ratón hasta soltar el botón del ratón. Cuando suelta el botón del ratón, el cursor se pega al punto de datos más cercano.

## *Perilla Offset (compensación)*

Use el control de compensación (Offset) en el campo DISPLAY CONTROL (abajo a la derecha) para optimizar el área de visualización de datos. Presione la tecla flecha arriba o abajo para subir o bajar el número de registro en la gráfica (con fecha correspondiente).

# *Acercamiento (zoom) y panoramización en gráficas*

Para acercamiento, Presione la tecla <Ctrl> y de clic al botón izquierdo del ratón sobre el punto deseado; suelte la tecla <Ctrl> después de presionar el botón del ratón. La resolución de la vista aumenta hasta soltar el botón. Para alejar la vista, haga clic con el botón derecho del ratón.

Para panoramizar, presione las teclas <Ctrl-Shift> y haga clic en el botón izquierdo del ratón sobre el punto deseado, luego arrastre el ratón hasta otro punto. La vista gráfica se mueve de manera que el punto original aparece ahora bajo la nueva ubicación del cursor. Arrastre el ratón a cualquier punto de la pantalla.

Para regresar a la vista original (después del acercamiento o panoramización, presione y sostenga el botón izquierdo del ratón para arrastrar la línea de las perillas Offset o Range (en la sección DISPLAY CONTROLS).

#### *Interruptor selector del eje horizontal*

Use el ratón para controlar el interruptor y seleccionar el número de registro o el rótulo de tiempo (HH:MM:SS) para el eje horizontal de la gráfica.

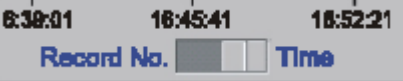

## *Mensaje de advertencia*

Se presenta un mensaje de advertencia abajo a la izquierda si se desconecta el Registrador de la PC.

<< ADVERTENCIA: Registrador de datos desconectado del módulo de interfaz! >>

## *Control del indicador*

Después de descargar o recuperar un registro, los números en las perillas "Offset" y "Range" cambiarán a:

Offset: 0000/5000/10000/15000

Escala: 50/250/500/1K/2K/4K/8K/12K/16K

# *Guardar archivo*

*Para guardar un archivo de datos transferido* 

De clic en GUARDAR ARCHIVO (save file), seleccione una carpeta y de nombre al archivo de datos.

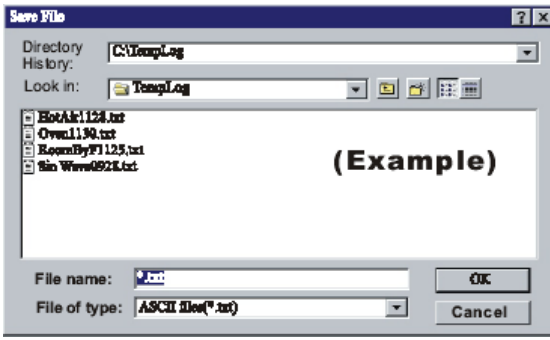

# *Recuperar Archivo*

Haga clic en RECUPERAR ARCHIVO (*retrieve file*) para recuperar un archivo guardado previamente en su PC.

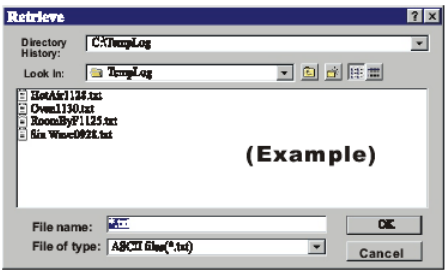

Para facilitar la lectura de gráficos, puede dibujarse una cuadrícula en la gráfica. Un cuadro instructivo en la esquina abajo a la izquierda le indica la cuadrícula (CONTROL DE UBICACIÓN Cursor 1 y 2)

Después de recuperar un archivo que contenga los datos de humedad, los rótulos "Temperatura" y "Humedad" aparecerán al inicio de las curvas. Si no se han transferido datos de humedad, sólo aparecerá la curva de temperatura.

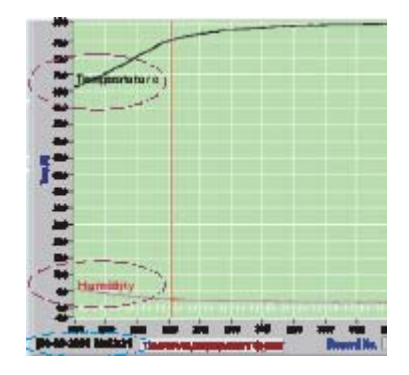

La fecha y hora del primer punto aparece en la esquina izquierda. La fecha y hora del último punto aparecen en la esquina derecha.

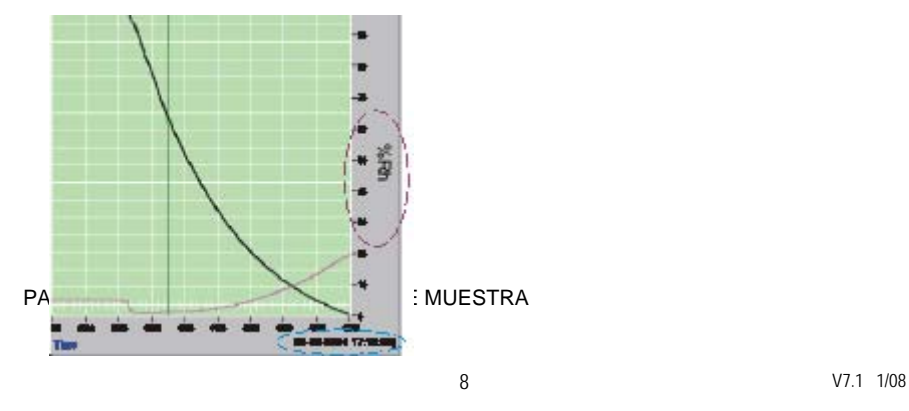

# *Configuración de Com Port*

Seleccione **"Com. Set"**. Seleccione el puerto COM, la tasa de Baudios (9600), bits de datos (8), paridad (ninguna) y bits de paro (1).

Seleccione **OK** para aceptar la configuración, presione **Cancelar** para abortar y salir.

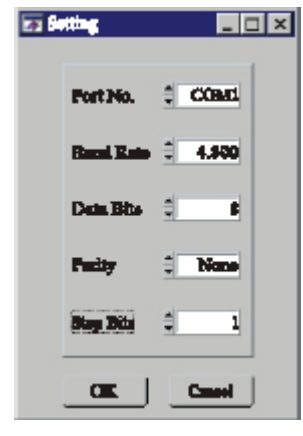

# *Configuración del registrador*

Presione LOGGER para acceder a la página del menú

Tasa de muestreo Configuración

#### Next Logger Setting **Logger Date** Sample Points  $16000$ 08-04-2006 Sample Rate(HH:MM:SS) Logger Time 11:39:01  $\sqrt{2}$ 헤  $\overline{0}$  :  $\frac{1}{2}$  $\mathbf{1}$  $O<sub>k</sub>$ Cancel Start Mode Schedule **Start Date** 08-04-2006 Non-Sleep **Non-Sleep**  $O<sub>k</sub>$ **Start Time** 11:38:43 Unit = oC 88288 Identifier **Alarm Setting** Ok Cancel Channel Air Temp. High Alarm ₫  $85.0$ Low Alarm ≘  $15.0$ **EXIT** Ok Cancel

#### *Cantidad de puntos de datos*

Seleccione la cantidad de muestras de datos a registrar: 1000 / 2000 / 4000/ 8000 / 12000 / 16000. Deslice arriba o abajo para ubicar el valor y luego de clic en **OK** para guardar. Por ejemplo, para seleccionar **1,000 muestras,** el registrador dejará de capturar datos (y se apagará) al completar 1000 puntos de datos. El registro termina cuando se llena el registrador. La LED amarilla dejará de destellar al terminar el registro.

#### *Tasa de muestreo*

Seleccione la tasa de muestreo en segundos (de 1 segundo a 12 horas). Mueva el control hacia arriba para aumentar y hacia abajo para disminuir el tiempo en segundos. La tasa de muestreo predeterminada es 2 segundos.

## *Modos de inicio*

#### *Inicio programado*

El inicio programado establece la **fecha y hora de inicio** para el registro de datos. El registrador de datos iniciará cuando el reloj llegue a la hora y fecha programada. Asegure que el registrador está puesto a la fecha y hora actual.

#### *Inicio Magnético*

*Conecte el Registrador de datos a la PC* para iniciar la configuración del modo de inicio magnético. Seleccione **Magnético** y asegure que el registrador está puesto a la fecha y hora actual. Ingrese la ID deseada (si la hay) y luego presione "**OK**" para confirmar el inicio magnético. Para iniciar el registro de datos en modo magnético, pase un objeto con mucha fuerza magnética bajo el registrador de datos. El LED empezará a destellar. La tasa de destellos depende de la tasa de muestreo programada.

*Inicio inmediato* 

El registrador de datos inicia el registro al presionar el botón "OK".

# *Configuración del modo de inicio*

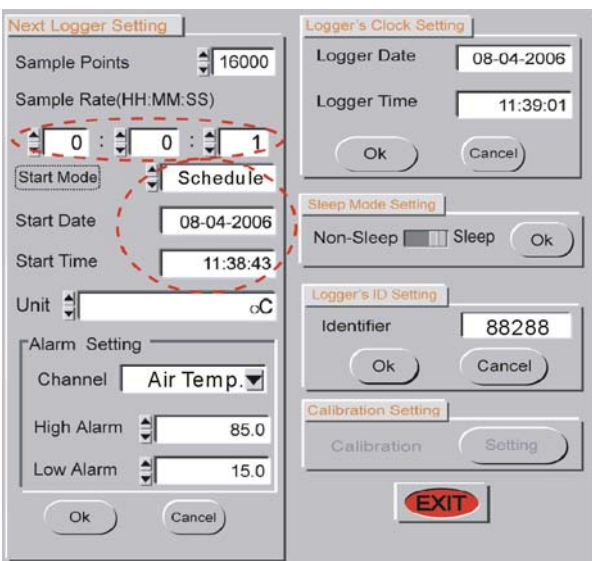

# *Configuración del reloj del registrador*

Clic OK para fijar la hora del sistema del registrador a PC. *Configuración de alarmas*

La alarma predeterminada para alta temperatura es de 85 C

La alarma predeterminada para baja temperatura es de -40 C

La alarma alta predeterminada para humedad relativa es 100%

La alarma baja predeterminada para humedad relativa es 0%

Seleccione los valores alto o bajo deseados ajustando hacia arriba o hacia abajo.

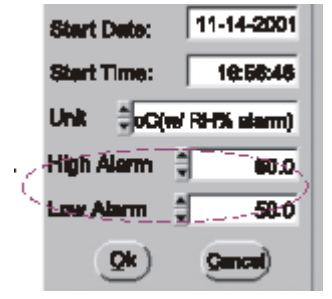

#### **El LED ALM destella:**

a. Si la temperatura medida es más alta que la alarma alta o más baja que la alarma baja.

b. Cada segundo mientras los datos son transferidos a la PC.

c. Una vez cada intervalo de registro. Por ejemplo, si la tasa de muestreo se fija en 3 segundos, el LED ALM destellará cada 3 segundos.

# *Configuración de unidades*

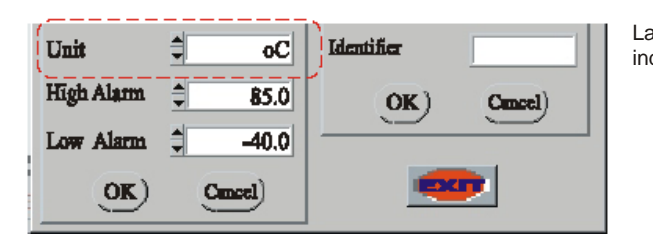

La temperatura puede indicarse en "**C**" o "**F**"

# *Configuración de identidad del Registrador de datos*

**La configuración de identificación** del registrador de datos permite asignar un nombre singular a cada registrador (hasta 8 dígitos).

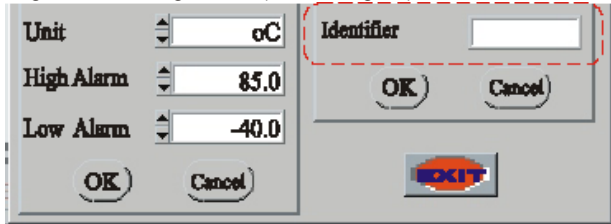

# *Configuración del modo de suspensión temporal*

En modo de suspensión temporal el registrador apaga la pantalla después de terminar el registro. Seleccione el modo de suspensión temporal en software moviendo el conmutador deslizante a la derecha para **SLEEP** (suspensión temporal) luego haga clic en **OK**. Si selecciona **NON-SLEEP**, el registrador indicará continuamente la temperatura y humedad relativa actual. (La opción predeterminada es **sin suspensión**)

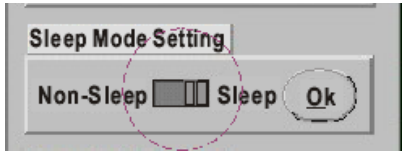

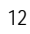

# *Tabla de datos*

# Presione el icono DATA TABLE para ver los datos

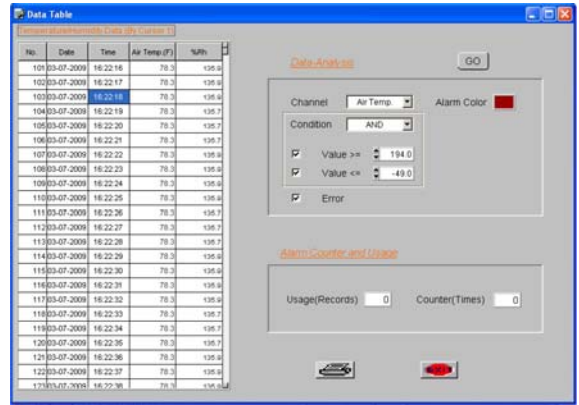

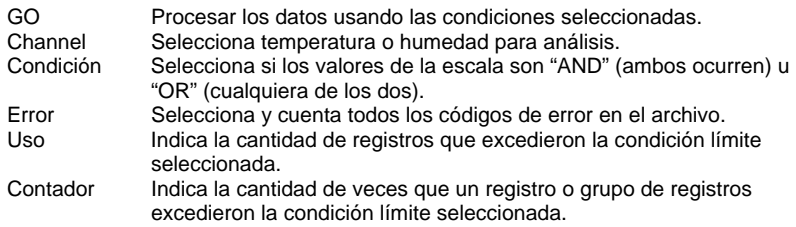

#### **Goto**

Haga clic derecho en cualquier celda para desplegar el menú "Goto Table Cell" (ir a la celda de la tabla). Teclee la fila y columna de la celda que desea ubicar.

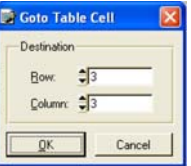

#### **Buscar**

Haga clic derecho en cualquier celda para desplegar el menú "Buscar en celdas de la tabla". Teclee los datos a buscar y seleccione las condiciones del filtro.

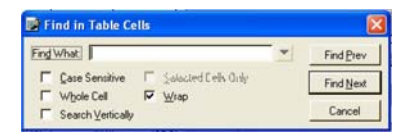

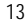

# *Estadísticas*

Presione el icono ESTADÍSTICAS para ver los histogramas de datos basados en "*Todo el rango*" o el "*Rango del Cursor*". Vea (Diagrama I) *Todo el rango - Todas las lecturas registradas*.

*Rango del cursor - Sólo las lecturas entre los dos cursores*.

1. Haga clic y arrastre la línea de las perillas (ilustrada a la izquierda en el **Diagrama I-1)**  para dividir equitativamente todas las lecturas tomadas en 4 divisiones (hasta 130). También puede hacer esto con las flechas ARRIBA/ABAJO o tecleando el valor.

2. Observe la parte superior del **Diagrama I-1,** verá que hay 1021 lecturas registradas a 44°C. Además hay 213 lecturas entre los dos cursores a 62.7°C

3. Si coloca todas las lecturas registradas en las 100 divisiones, el histograma para todo el rango reflejará el cambio.

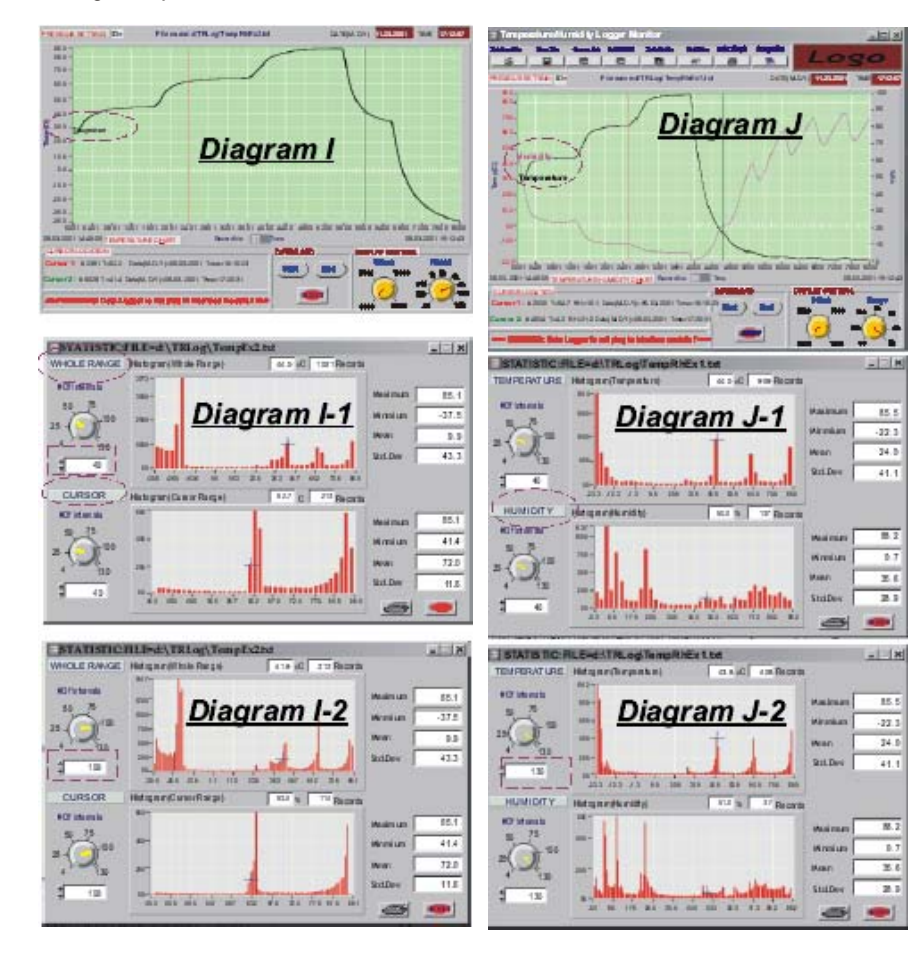

4. **El diagrama I-2** es otro ejemplo de cómo fijar el rango del cursor; también se ha fijado en 100 divisiones.

5. **El Diagrama J-1** muestra que el cursor 1 se usa para las lecturas de temperatura y la región inferior muestra los registros de humedad relativa. En el **Diagrama J-2** las divisiones se fijaron en 130.

6. **El Diagrama I** es un ejemplo de temperatura usando los Diagramas I-1 y I-2 como fuentes de datos. **El Diagrama J** es un ejemplo de temperatura y humedad usando los Diagramas J-1 y J-2 como fuentes de datos.

7. El lado derecho del Diagrama I indica los valores de la **desviación máxima, mínima, media y estándar (Std.Dev)** de temperatura para todo el rango (parte superior) y rango del cursor (parte inferior).

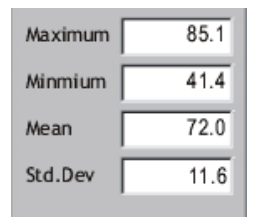

**Máxima:** La lectura más alta en todo el rango o el rango del cursor.

**Mínima**: La lectura más baja.

**Media**: La lectura promedio.

**Estándar. Dev.**: Cálculo de la desviación entre cada lectura y el valor medio (Ver **Diagrama I-1** ).

## *Imprimir gráfica*

Presione el icono IMPRIMIR para imprimir el gráfico.

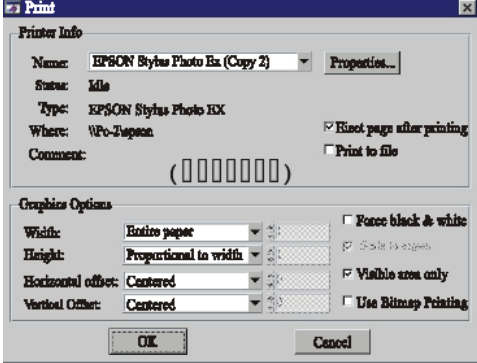

# *Archivos de Grupo*

Haga clic en ARCHIVOS DE GRUPO para ver el **"Monitor multi registrador"** diseñado para ver y comparar archivos de datos. **El Diagrama M** muestra como se ve la pantalla antes de hacer clic sobre el icono. Seleccione el color de la curva con un clic sobre el bloque de color. Imprima los datos con un clic en el icono de la impresora arriba a la derecha.

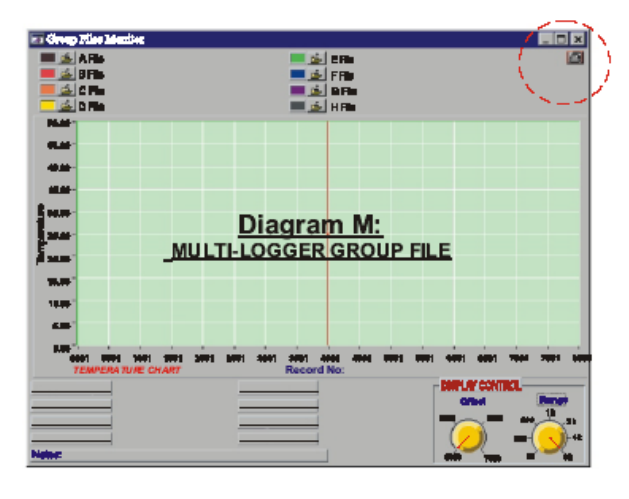

Nota: Para abrir un archivo y remplazar el archivo actual ilustrado en la gráfica:

a. Seleccione el archivo para reemplazo

b. En la selección de color *escoja transparente* (el gráfico desaparece)

c. Seleccione el fichero para recuperar

De clic en para seleccionar el archivo usado para comparar, de clic en la caja de icono de colores para color. Cada archivo está representado por una letra mayúscula (A hasta H) con el nombre del archivo después de la letra.

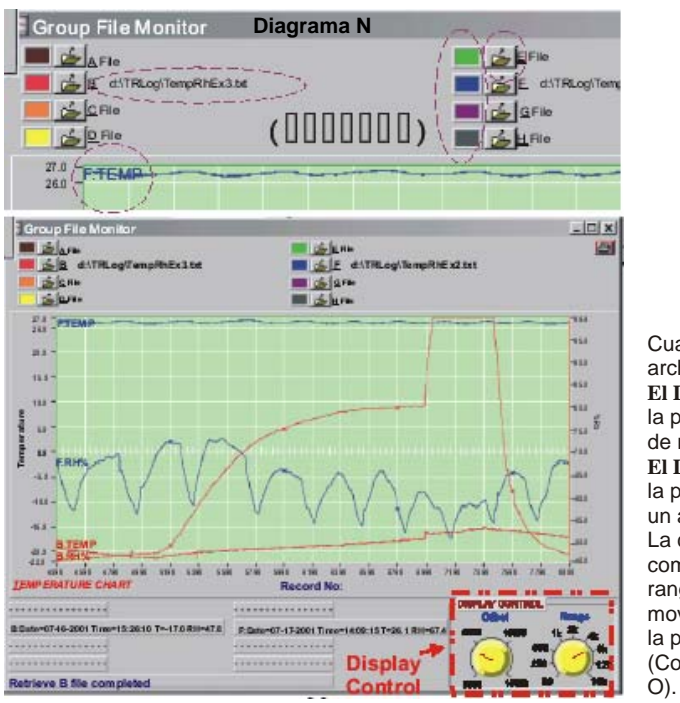

Cuando compare archivos de datos: **El Diagrama M** muestra la pantalla principal antes de recuperar el archivo. **El Diagrama N** muestra la pantalla principal con un archivo de muestra. La configuración de compensación (Offset) y rango puede cambiarse moviendo el indicador en la perilla amarilla (Consulte el Diagrama

# *Tabla de temperatura*

La tabla de temperatura ilustra los datos después de que se han descargado completamente todas las lecturas.

# *Estado del cursor*

El estado del cursor indica la posición exacta del **Cursor 1** y **2**.

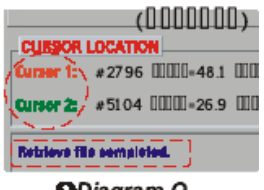

Diagram Q

# *Configuración previa*

Para referencia se enlistan en esta columna los registros de configuración previa.

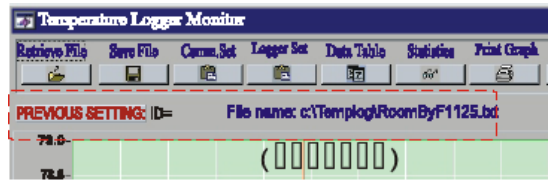

Para descargar los datos de otro registrador de datos sin salir de la pantalla actual:

**a)** Haga clic en **"CONFIGURACIÓN PREVIA"** para remplazar los datos del último registrador con uno nuevo.

**b)** Cerrar y abrir el programa.

**Nota:** Hacer clic en **"Recuperar archivo"** no descargará de un nuevo registrador de datos; Siga las instrucciones previas.

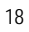

## *Mensaje*

El área de mensajes está en blanco si se ha recuperado algún archivo. Después de recuperar un archivo se desplegará el siguiente mensaje: **"Recuperación de archivo completa"**

### *Comandos para descarga*

*Inicio -* Para iniciar la descarga de datos. (Vea el siguiente diagrama)

*Paro -* Para detener manualmente la descarga de datos. *Salir -* Para salir de la utilería de descarga.

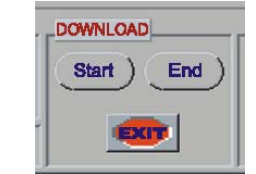

# *Control del indicador*

*Offset -* Compensación, permite al usuario seleccionar un punto en el registro de lecturas para comenzar a ver datos. Vea los siguientes ejemplos.

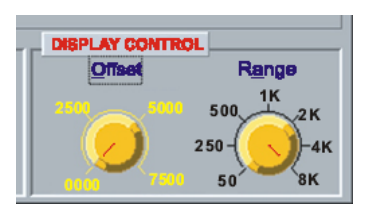

**Ejemplo 1:** Ajuste la compensación (Offset) con clic y arrastre del **indicador rojo** a la escala**"0000"**, **(Diagrama R-1).** La pantalla muestra **0001** como punto de inicio para los 8,000 registros.

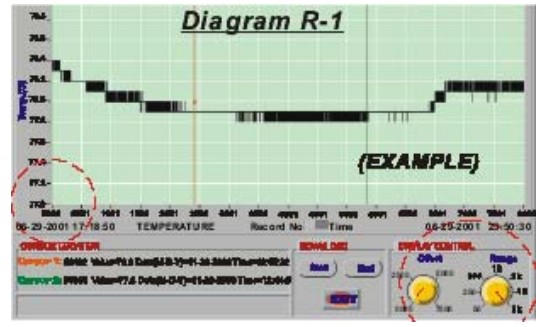

### **Ejemplo 2:**

Fije la compensación en **"4000"** (Consulte el **Diagrama S** y **S1**). La pantalla muestra **4000** como punto de inicio para los 8,000 registros.

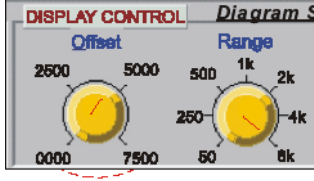

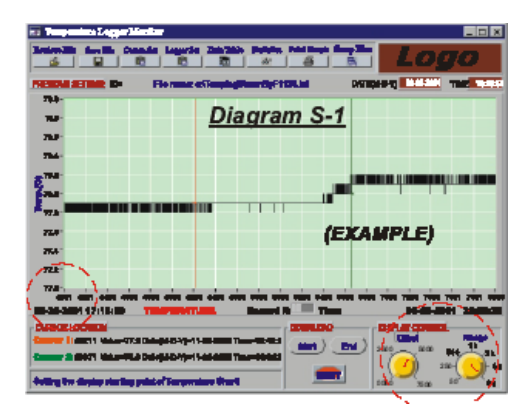

*Control del indicador (para registros del eje X) Rango -* Permite al usuario configurar el rango de datos.

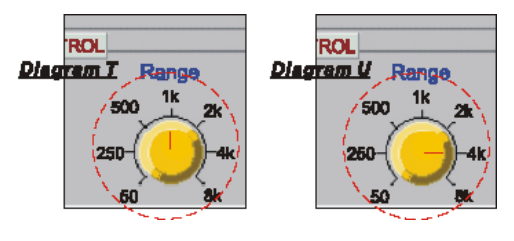

### **Ejemplo 1:**

Fije el rango con un clic y arrastre del indicador rojo (**Diagrama T)** a **"1K" (el diagrama T-1**  muestra los registros de datos del **0001** al **1000)**.

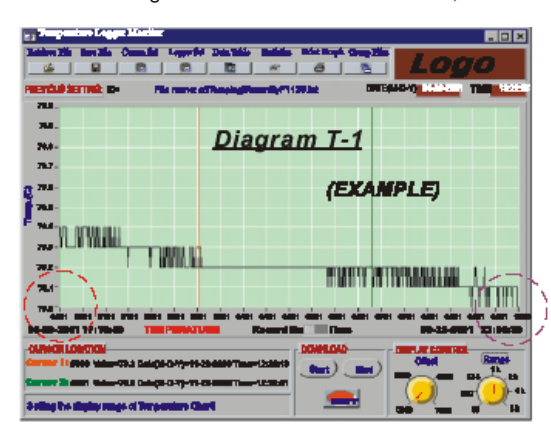

#### **Ejemplo 2:**

Fije el rango en **"4K"** como en el **Diagrama U. Diagrama U-1** muestra los registros de datos desde **0001** al **4001.**

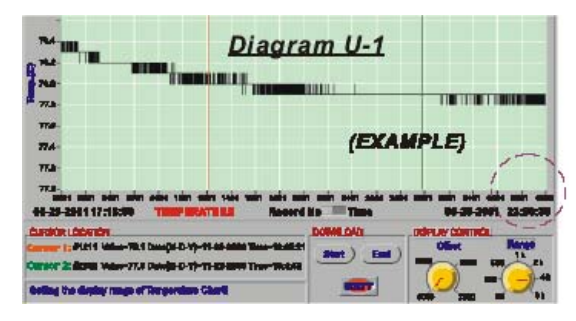

# *Reemplazo de la batería*

Siga estos pasos para quitar y cambiar la batería:

- 1. Quite los cuatro (4) tornillos cabeza Phillips de la tapa posterior
- 2. Asegure que el empaque permanece en la ranura.
- 3. Quite la batería usada.
- 4. Inserte una batería nueva (CR2) asegurando la polaridad correcta.
- 5. Apriete los cuatro tornillos.

# *Especificaciones*

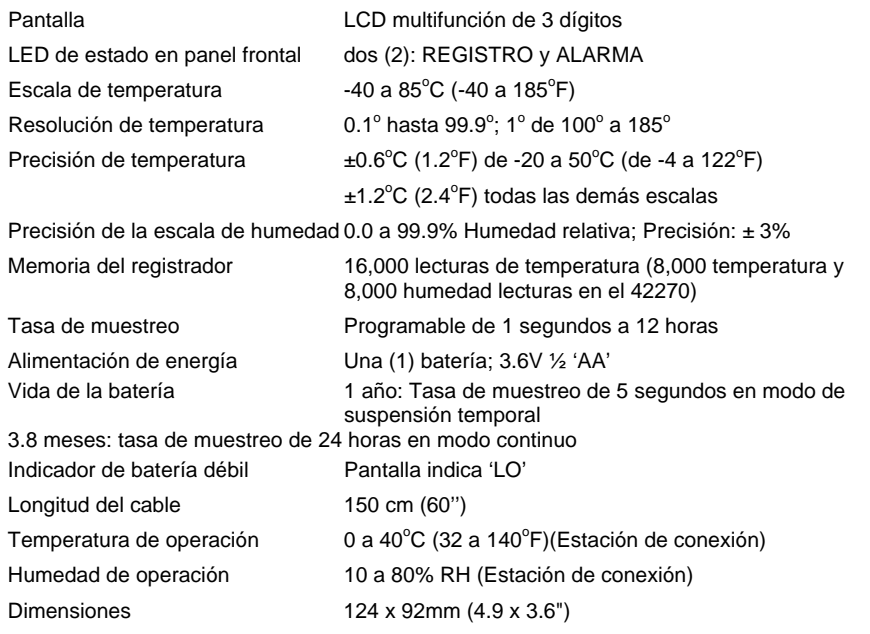

### *Garantía*

*EXTECH INSTRUMENTS CORPORATION garantiza este instrumento para estar libre de defectos en partes o mano de obra durante un año a partir de la fecha de embarque (se aplica una garantía limitada a seis meses para los cables y sensores). Si fuera necesario regresar el instrumento para servicio durante o después del periodo de garantía, llame al Departamento de Servicio a Clientes al teléfono (781) 890-7440 ext. 210 para autorización o visite nuestra página en Internet en www.extech.com para Información de contacto. Se debe otorgar un número de Autorización de Retorno (RA) antes de regresar cualquier producto a Extech. El remitente es responsable de los gastos de embarque, flete, seguro y empaque apropiado para prevenir daños en tránsito. Esta garantía no se aplica a defectos que resulten por acciones del usuario como mal uso, alambrado inapropiado, operación fuera de las especificaciones, mantenimiento o reparaciones inapropiadas o modificaciones no autorizadas. Extech específicamente rechaza cualesquier garantías implícitas o factibilidad de comercialización o aptitud para cualquier propósito determinado y no será responsable por cualesquier daños directos, indirectos, incidentales o consecuentes. La responsabilidad total de Extech está limitada a la reparación o reemplazo del producto. La garantía precedente es inclusiva y no hay otra garantía ya sea escrita u oral, expresa o implícita.* 

### *Servicios de reparación y calibración*

**Extech ofrece servicios completos de reparación** y calibración para todos los productos que vendemos. Extech además provee certificación NIST para la mayoría de los productos. Llame al Departamento de Servicio al Cliente para solicitar información de calibración para este producto. Extech recomienda calibración anual para verificar el funcionamiento y precisión del medidor.

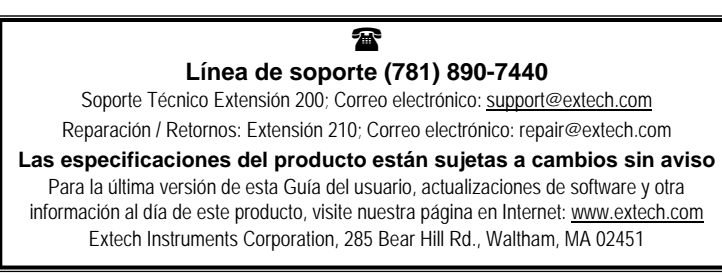

#### **Copyright** © **2008 Extech Instruments Corporation**

Reservados todos los derechos, incluyendo el derecho de reproducción total o parcial en cualquier medio.